# Quick Directions for West Middle's Online Parent/Teacher Conference Scheduling

(www.ptcfast.com)

## Step 1

This is the Welcome Screen you will see when you go to West Middle's custom site on ptcfast.com:

Place a check mark in the box for your child's teacher(s) and hit Continue.

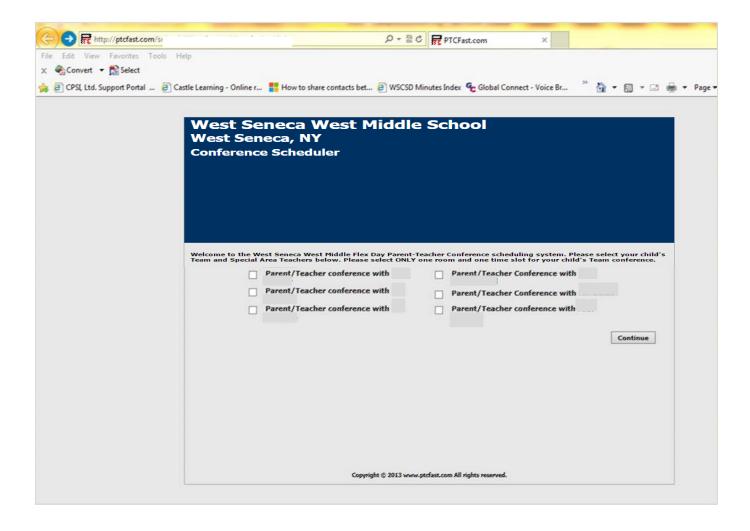

# Step 2

### The next screen should look like this.

This is where you would fill in all the pertinent information for the conference. When finished, click Submit.

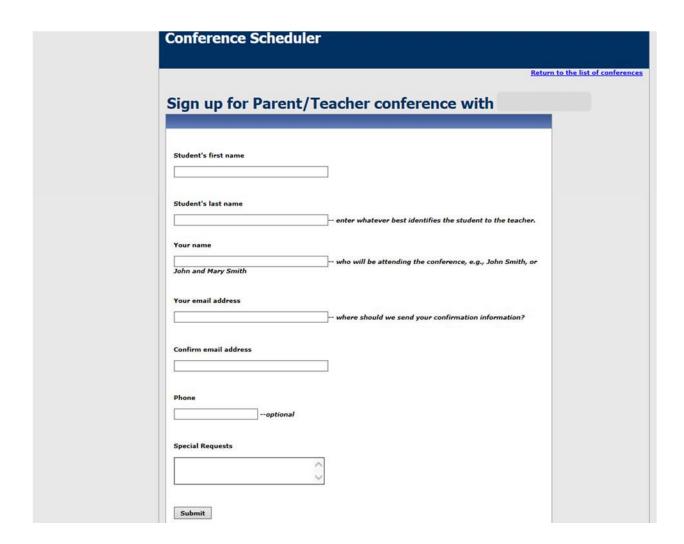

# Step 3

## After successful submittal of your information, you should see a screen similar to this.

(A confirmation email will be sent to the email address you specified)

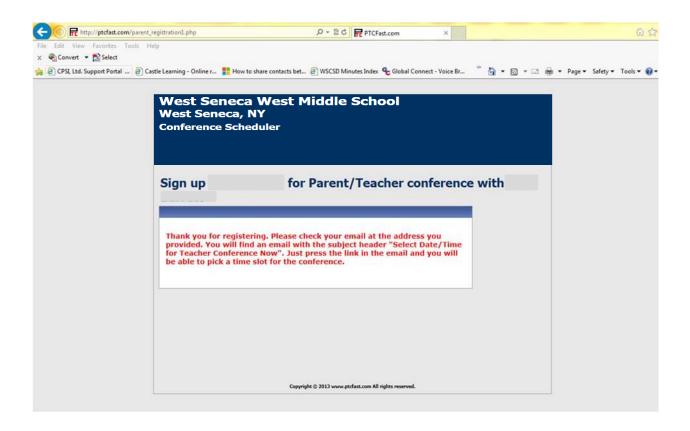

| Step 4                                                                                                    |
|----------------------------------------------------------------------------------------------------|
| After checking your email inbox, you should see an email from ptcfast that looks similar to this:                                                                                    |
| (If you don't see the email, check your spam or junk email folder)                                                                                                    |
| Dear Parent,                                                                                                    |
| Thank you for registering for your parent-teacher conferences. Please click on the link below to complete the process and pick your specific dates and time.                         |
| Click here to select conference time                                                                                                    |
| If for any reason you have a problem with this link, you may login at <a href="http://www.ptcfast.com/parentlogin.php">http://www.ptcfast.com/parentlogin.php</a> and use this code: |
| Thank you.                                                                                                    |
| Mr(s)                                                                                                    |
|                                                                                                    |

In this email, click on the link, "Click here to select conference time"

### Step 5

After clicking on the link in Step 4 above, you will see a screen similar to this. Please select 1 time slot for each team, class, or section and click Submit.

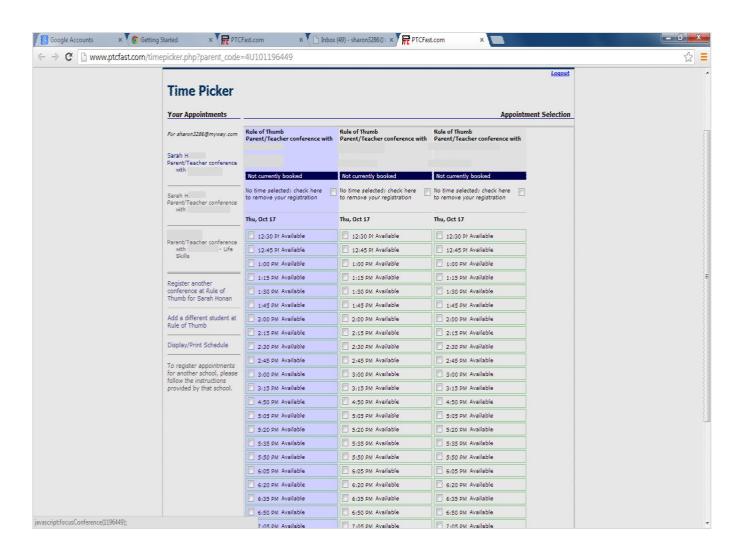

### Step 6

You will get an email to confirm the times you have selected.